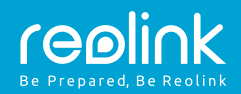

### PoE IP kamera RLC-511

### **Stručný návod k použití** QG4\_B

#### Technická podpora

U softwaru Windows Client a Mac Client si prosím stáhněte software pro osobní počítače: https://reolink.com/software-and-manual/

Podrobný popis nastavení najdete v návodu k použití, který je ke stažení:

https://reolink.com/software-and-manual/

Další návod, jak řešit potíže, najdete v dokumentu otázky a odpovědi (FAQ) na naší webové stránce:

https://reolink.com/faas/

Další technickou podporu můžete získat elektronickou poštou: support@reolink.com

### **Schéma připojení kamery**

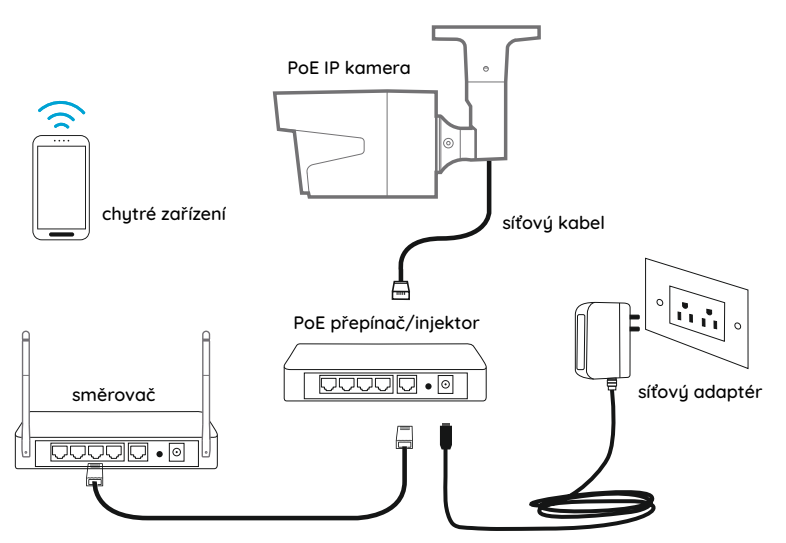

Při počátečním nastavení připojte kameru k vlastnímu PoE injektoru/přepínači ethernetovým kabelem a při nastavení kamery dále postupujte podle níže uvedených kroků. Přesvědčte se, že jsou kamera s vaším chytrým zařízením ve stejné síti.

# **Přístup ke kameře prostřednictvím chytrého telefonu**

### **Instalace aplikace Reolink App**

Aplikaci Reolink App můžete získat dvěma způsoby:

- 1. Vyhledejte text "Reolink" v obchodech App Store (iOS) nebo Google Play (Android), aplikaci stáhněte a nainstalujte.
- 2. Sejměte QR kód níže, aplikaci stáhněte a nainstalujte.

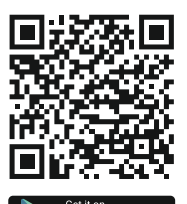

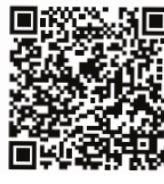

Available on the

Google Play

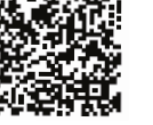

**Vítejte u Reolink Snadné nastavení za pár minut!**

### **Jak přidat zařízení**

1 Když jste v LAN 2 (místní počítačová síť)

Když jste ve WAN (rozlehlá počítačová síť)

Kamera bude přidána automaticky. Kameru musíte přidat buď sejmutím QR kódu umístěného na kameře, nebo ručním zadáním identifikačního čísla UID.

# <sup>1</sup> **V LAN**

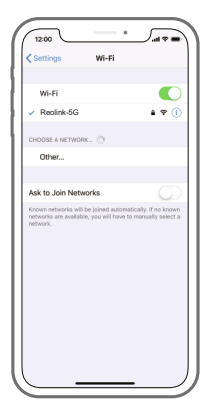

1. Připojte svůj chytrý telefon ke své WiFi síti.

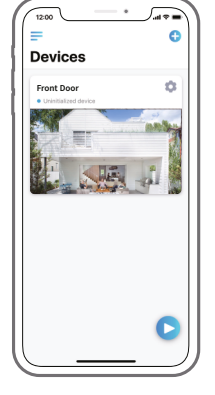

2. Spusťte aplikaci Reolink App. Kamera se automaticky zobrazí v seznamu kamer umístěných v LAN.

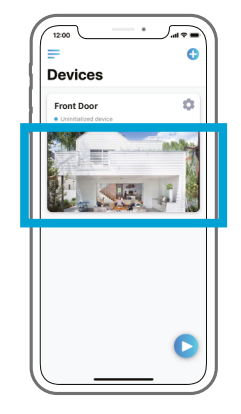

- 3. Ťukněte na obrazovku, synchronizujte čas a vytvořte přístupové heslo.
- 4. Spusťte živý přenos obrazu nebo přejděte k nastavení zařízení (Device Settings), kde najdete další parametry.

# <sup>2</sup> **Ve WAN**

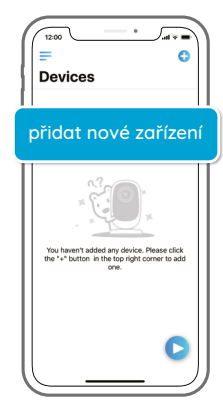

1. Klepněte na "+" v pravém horním rohu.

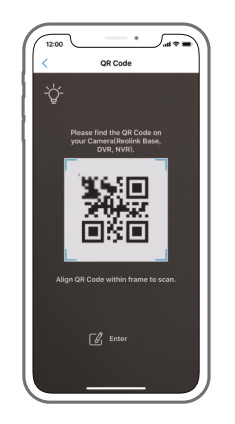

2. Sejměte QR kód umístěný na kameře a ťukněte na "Login" (přihlásit). (Ve výchozím nastavení není kameře přiděleno žádné přístupové heslo.)

## **Přístup ke kameře přes počítač**

### **Instalace aplikace Reolink Client**

Nainstalujte software z naší oficiální webové stránky: https://reolink.com/software-and-manual

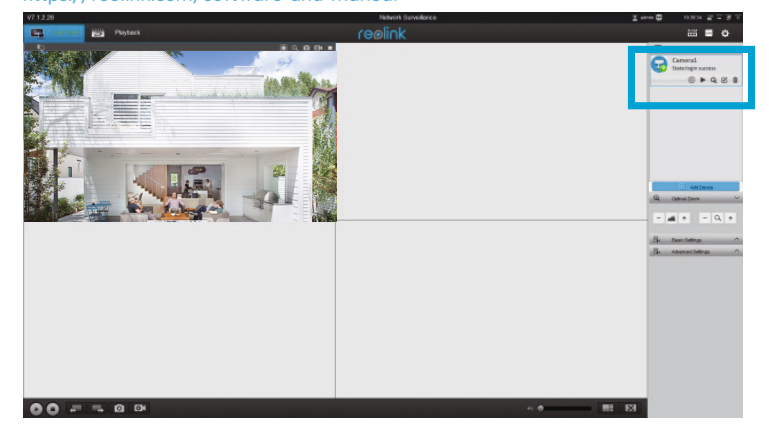

# **Spuštění živého přenosu**

Spusťte na počítači program Reolink Client. Ve výchozím nastavení software automaticky vyhledá kamery ve vaší LAN a zobrazí je v seznamu zařízení (Device List) na pravé straně okna.

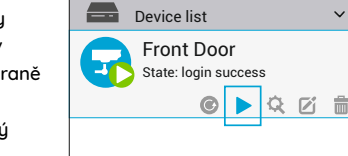

Klepnutím na tlačítko "Start" zobrazíte živý přenos z kamery.

# **Jak přidat zařízení**

Kameru můžete do programu přidat také ručně. Postupujte prosím následovně.

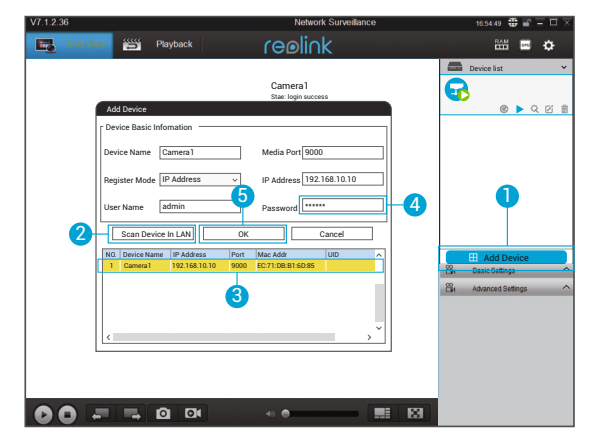

- 1. Klepněte v pravé části na "Add Device" (přidat zařízení).
- 2. Klepněte na "Scan Device in LAN" (vyhledat zařízení v LAN).
- 3. Klepněte dvojitě na požadovanou kameru. Informace se doplní automaticky.
- 4. Zadejte přístupové heslo ke kameře. Kamera nemá ve výchozím stavu žádné heslo. Pokud jste heslo vytvořili v aplikaci Reolink App, musíte je zadat, abyste se ke kameře dostali.
- 5. Klepnutím na OK se ke kameře přihlásíte.

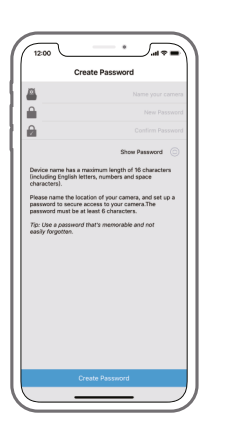

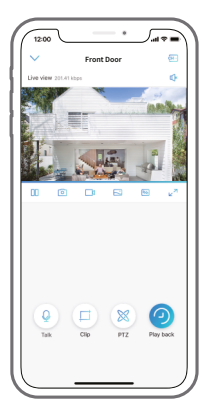

- 3. Pojmenujte kameru, vytvořte pro ni přístupové heslo a spusťte živý přenos.
	- Tato ikona se objeví pouze v případě, kdy kamera podporuje  $\Omega$ dvoucestný zvuk.
- 

Tato ikona se zobrazí pouze tehdy, pokud kamera podporuje funkci posouvání a naklápění (přiblížení).

Tato ikona se objeví pouze v případě, kdy kamera (4 a více MP) podporuje funkci ořezu (Clip), což znamená, že uvidíte detailnější  $\Box$ ) záběr vybrané části obrazu a lepší kvalitu obrazu v režimu plynulého videa/přenosu dílčího proudu.

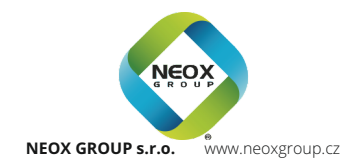